Quick Reference Card – myTraining Display Transcript

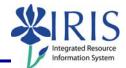

**Process:** A transcript of completed courses can be displayed on the *myUK* portal on *myTraining*. This QRC explains how to display and print your transcript.

Role: Anyone

Frequency: When needed

| Logging On To the <i>myUK</i> Portal                                                                                                    |                                                                                                    |  |
|----------------------------------------------------------------------------------------------------|----------------------------------------------------------------------------------------------------|--|
| Go to UK's main web page at http://www.uky.edu/                                                                                                    | Welcome to the University of Kentucky - Mozilla Firefox<br>Eile Edit View History Bookmarks Tools Help<br>C X M http://www.uky.edu/                                     |  |
| Click link blue                                                                                                    |                                                                                                    |  |
|                                                                                                    | ents Visitors & Parents Faculty & Staff Academics About I link blue<br>Libraries Alumni Community & Engagement New Media Site Index Search                              |  |
| Click <b>myUK</b>                                                                                                    | Cliversity of Kentucky Home       Activating Your Account       Account Services Site       Account Manager       Exchange       Blackboard       myUK       Sharepoint |  |
| Enter your link blue <b>User ID</b> (AD or MC User ID) and <b>Password</b>                                                                                                    | Welcome to myUK<br>Use your link blue ID to Sign On to this portal.                                                                                                    |  |
| Click Sign On                                                                                                    | Password ••••••••••••••••••••••••••••••••••••                                                                                                    |  |
| Entering <i>myTraining</i> Center                                                                                                    |                                                                                                    |  |
| Click Employee Self Service<br>Launch Pad Student Administration Employee Self-Service Faculty Services myReports<br>Overview   Benefits and Payment   Enrollment   Personal Information   Training   Working Time | Good morning                                                                                                    |  |

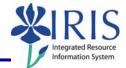

| Click Training<br>Good morning<br>Launch Pad Student Administration Employee Self-Service Faculty Services myReports<br>Overview Benefits and Payment   Enrollment   Personal Information Training Working Time<br>Overview |                                                                                                    |  |
|----------------------------------------------------------------------------------------------------|----------------------------------------------------------------------------------------------------|--|
| On the <b>Navigation</b> panel,<br>Learner Account, click Tr<br>Activities                                                                                                    | Find       Extended Search         My Training Activities         All (5)         Wy Learner Account         Training Activities         Course Prebookings         Exavrities         Qualifications Profile         Profile Matchug         Settings         Course Catalog         Eacilities Management                                                                                                    |  |
| Contains up to two tabs:                                                                                                    |                                                                                                    |  |
| My Training Activities                                                                                                    | <ul> <li>All – Provides a list of all the training in which you are currently participating or booked including Course, Delivery Method, Schedule, and Room</li> <li>Web-Based Training – Provides a list of all the web-based training in which you are currently participating</li> </ul>                                                                                                    |  |
| Completed Courses                                                                                                    | <ul> <li>Contains up to four tabs:</li> <li>All – Provides a list of all the training you have completed including your name and Person ID, Course, Delivery Method, Date, Test Score/Pass (if applicable), and Room</li> <li>Classroom Training – Provides a list of all the classroom training you have completed</li> <li>Web-Based Training – Provides a list of all the web-based training you have completed</li> <li>Online Tests – Provides a list of all the online tests you have completed</li> </ul> |  |

2

*Quick Reference Card – myTraining* **Display Transcript** 

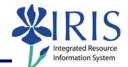

| How to Print a Transcript                                                                 |                                                                                                    |  |
|-------------------------------------------------------------------------------------------|----------------------------------------------------------------------------------------------------|--|
| Using the scroll bar on the right side of the screen, scroll to the bottom of the screen  | which you are booked. Click on a course to display details of the course, to cancel         Method           Schedule          Pateased until Unlimited          Recomplete and and Unlimited          Pateased until Unlimited          Recomplete and and Unlimited          Pateased until Unlimited          Recomplete and and Unlimited          Pateased until Unlimited          Recomplete and and Unlimited          Pateased until Unlimited          Recomplete and and Unlimited          Pateased until Unlimited          Recomplete and and and and and and and and and and |  |
| Using the scroll bar at the bottom of the screen, scroll to the far right of the screen   |                                                                                                    |  |
| HR Work-Life<br>IRUS Training<br>Office of Sponsored<br>Project Admin.<br>UKHC Safety WBT |                                                                                                    |  |
| Click <b>Print</b>                                                                        | Yes No longer available                                                                                                    |  |
| When the <b>Print</b> window appears, select<br>your printer and click <b>Print</b>       | Print                                                                                                    |  |